# **User Manual**

# cMT-iV5 Startup Guide

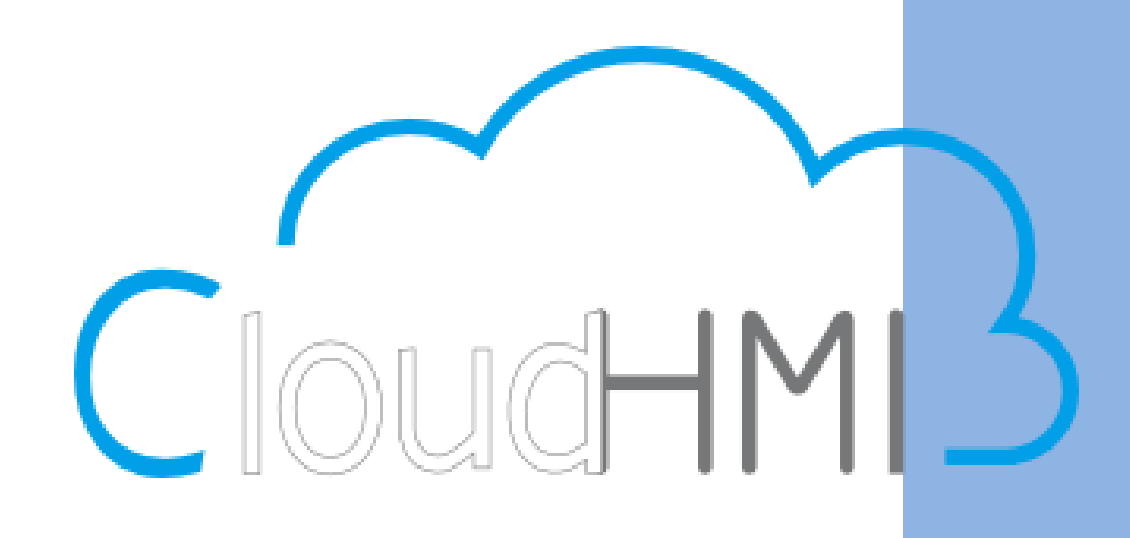

v 2.2 JAN 8, 2016

#### Table of Contents

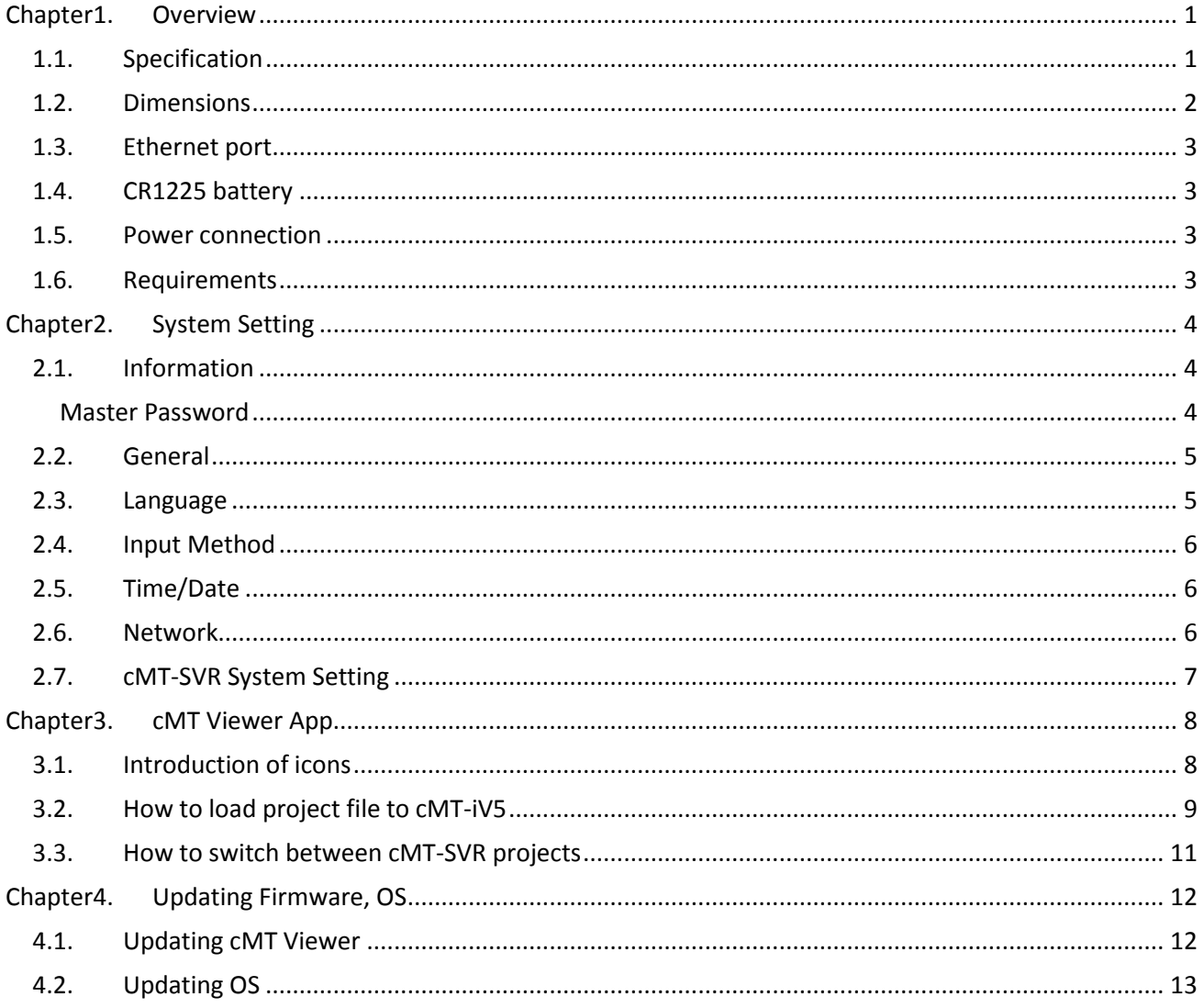

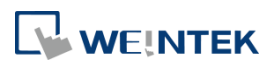

#### <span id="page-2-1"></span><span id="page-2-0"></span>**Chapter1. Overview 1.1. Specification**

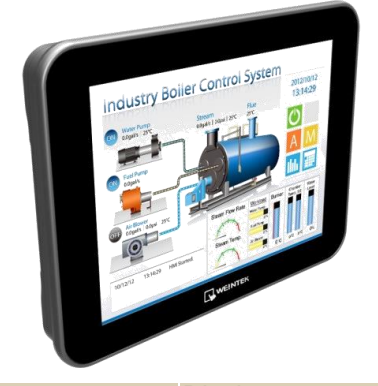

#### **Cloud Human Machine Interface**

#### **Features**

- 9.7" 1024 x 768 TFT LCD, LED Backlight
- **•** Fan-less Cooling System
- Built-in 512 MB Flash Memory
- **•** One Gigabit Ethernet Port
- Built-in mono speaker
- **Built-in Power Isolator**
- Designed for connecting cMT-SVR

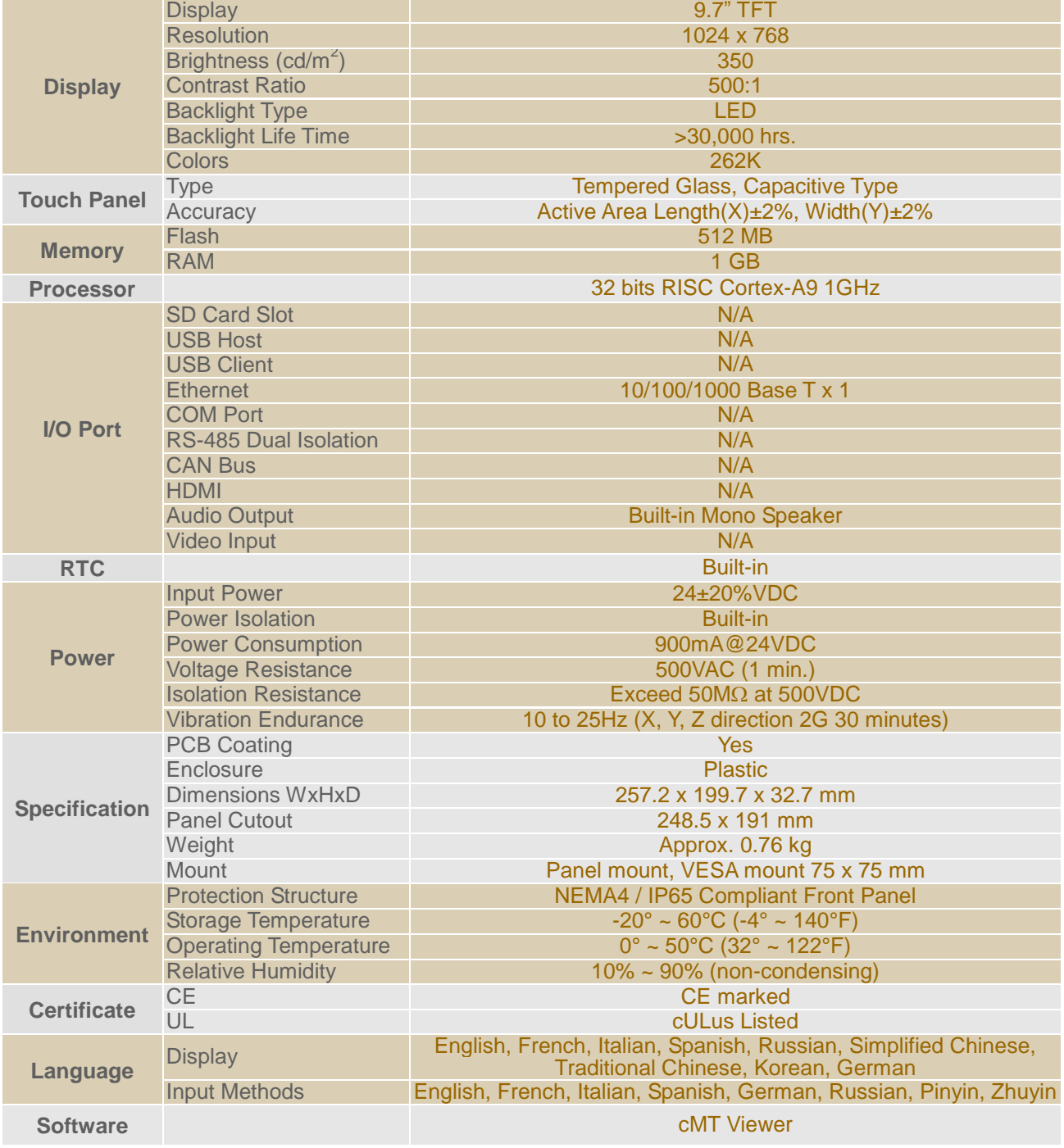

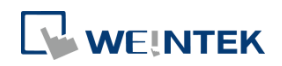

#### <span id="page-3-0"></span>**1.2. Dimensions**

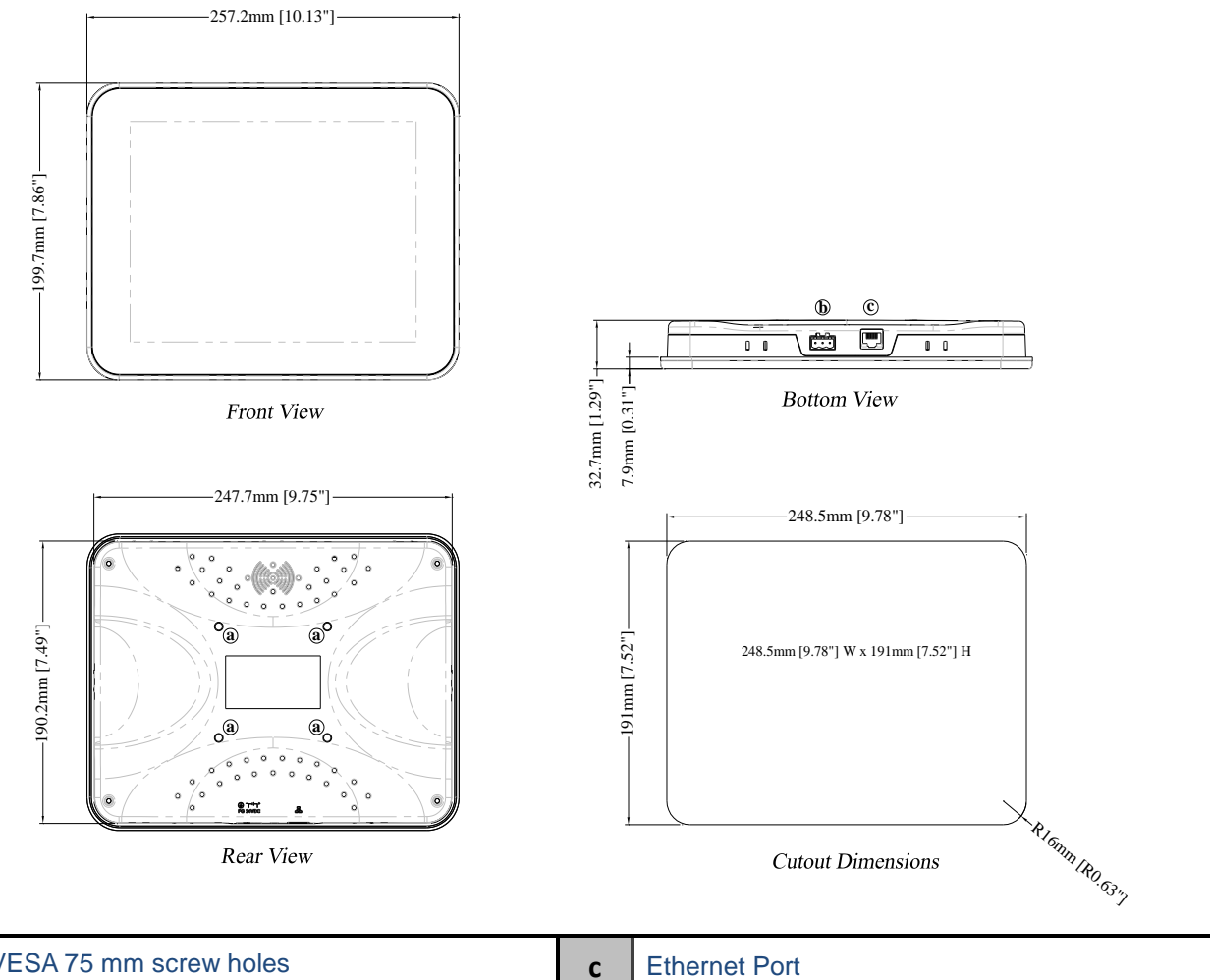

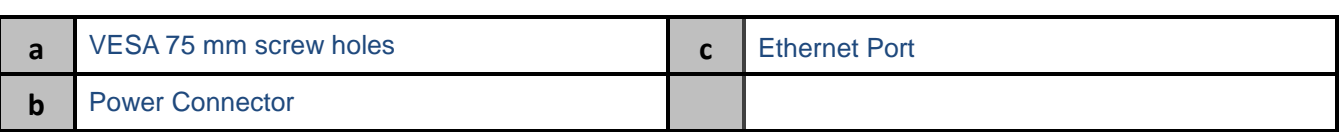

#### cMT-iV5 Startup Guide

## **NE WEINTEK**

#### <span id="page-4-0"></span>**1.3. Ethernet port**

The unit has one 10/100/1000M Gigabit Ethernet port. The LED indicators on the Ethernet port indicate: Orange LED: LAN link status Green LED: Active communication status To connect Ethernet, please use a CAT-6 Ethernet cable.

#### <span id="page-4-1"></span>**1.4. CR1225 battery**

The cMT-iV5 requires a CR1225 coin type lithium battery to keep the RTC running. Battery type: CR1225 3V lithium battery

#### <span id="page-4-2"></span>**1.5. Power connection**

**Power:** The unit can be powered by DC power only, voltage range: 24±20% Volts DC, compatible with most controller DC systems. The power conditioning circuitry inside the unit is accomplished by a switching power supply. The peak starting current can be as high as 500mA.

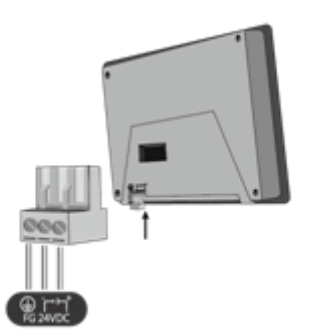

**Note:** Connect positive DC line to the '+' terminal and the DC ground to the '-' terminal.

#### <span id="page-4-3"></span>**1.6. Requirements**

- 1. cMT Viewer: Built-in app for connecting cMT-SVR.
- 2. Supported HMI model: cMT-SVR.
- 3. One cMT-iV5 can log in and operate three cMT-SVRs simultaneously.

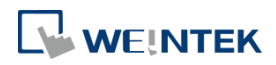

#### <span id="page-5-0"></span>**Chapter2. System Setting**

Startup cMT-iV5 and run the built-in cMT Viewer app.

Tap the Start Button in the upper-left corner of the screen to open the setting page.

Tapping the checkerboard area returns to the previously used project screen.

#### <span id="page-5-1"></span>**2.1. Information**

Tap Setting > Information to view the information about this cMT-iV5.

The information includes: Machine type, HMI name, IP address, Subnet mask, Gateway, Mac address, App. version, and OS. version.

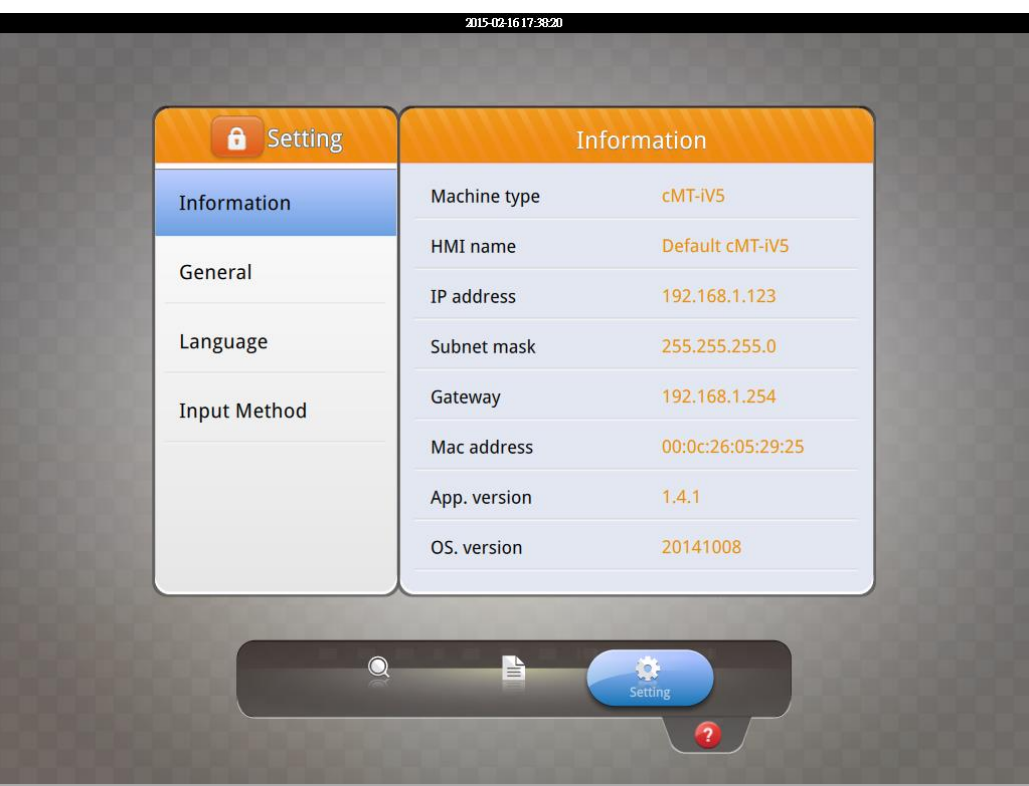

#### <span id="page-5-2"></span>Master Password

In case of lost password, using the master password"default111111" can set the password back to the default value "111111". However, this will clear all connection history.

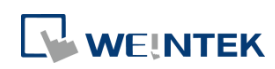

#### <span id="page-6-0"></span>**2.2. General**

In General tab, screen brightness and audio volume can be adjusted, backlight saver can be enabled, and password can be changed. After entering the password, the HMI name can be viewed and changed. Tap the Direction icon to change the screen orientation.

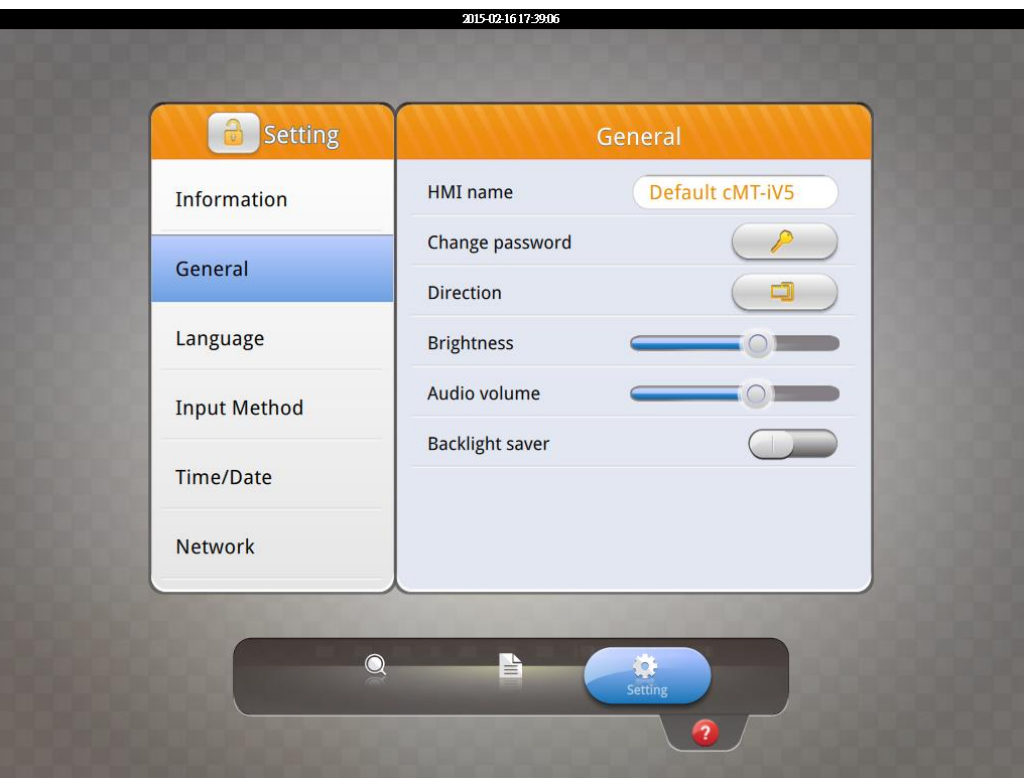

#### <span id="page-6-1"></span>**2.3. Language**

In Language tab, select an interface language. The options are: English, French, Italian, Spanish, Russian, Simplified Chinese, Traditional Chinese, Korean, and German.

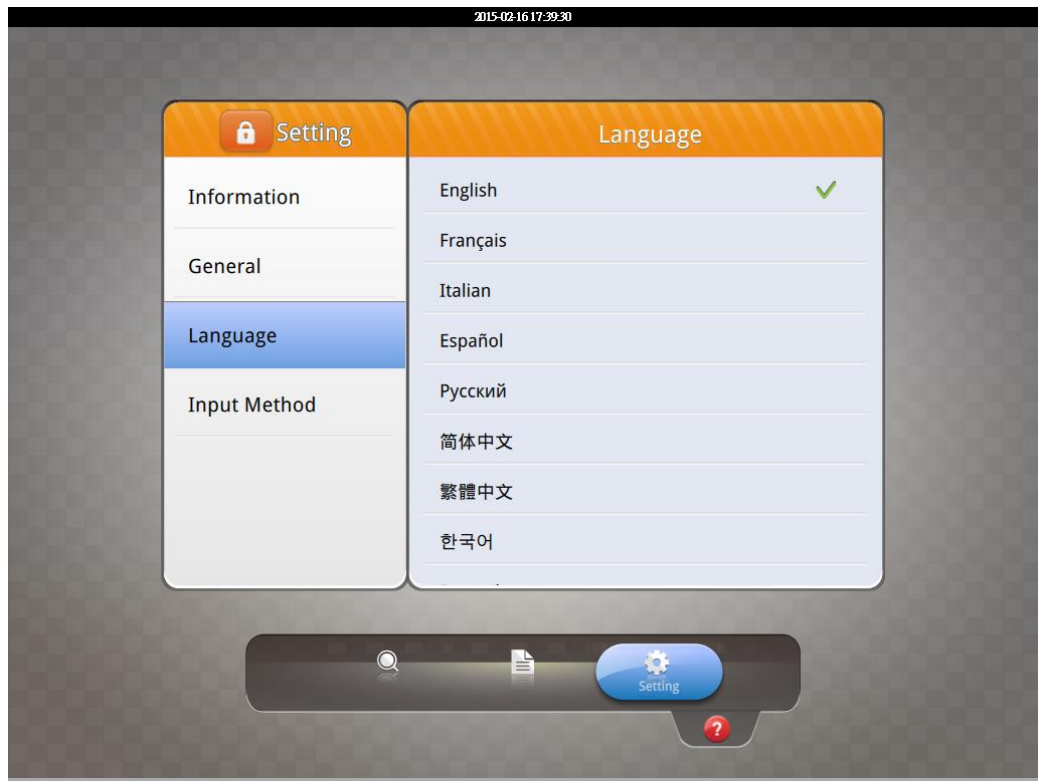

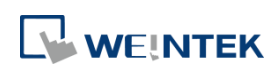

#### <span id="page-7-0"></span>**2.4. Input Method**

Add in keyboards of different languages. The options are: English, French, Italian, Spanish, Russian, Simplified Chinese (Pinyin), Traditional Chinese (Zhuyin), and German.

Tap  $\Box$  icon in the upper-left corner (a cMT-iV5 password is required). Enter the password and click OK, the Time/Date and Network setting tabs will be enabled.

#### <span id="page-7-1"></span>**2.5. Time/Date**

In Time/Date tab, set the current system time and date.

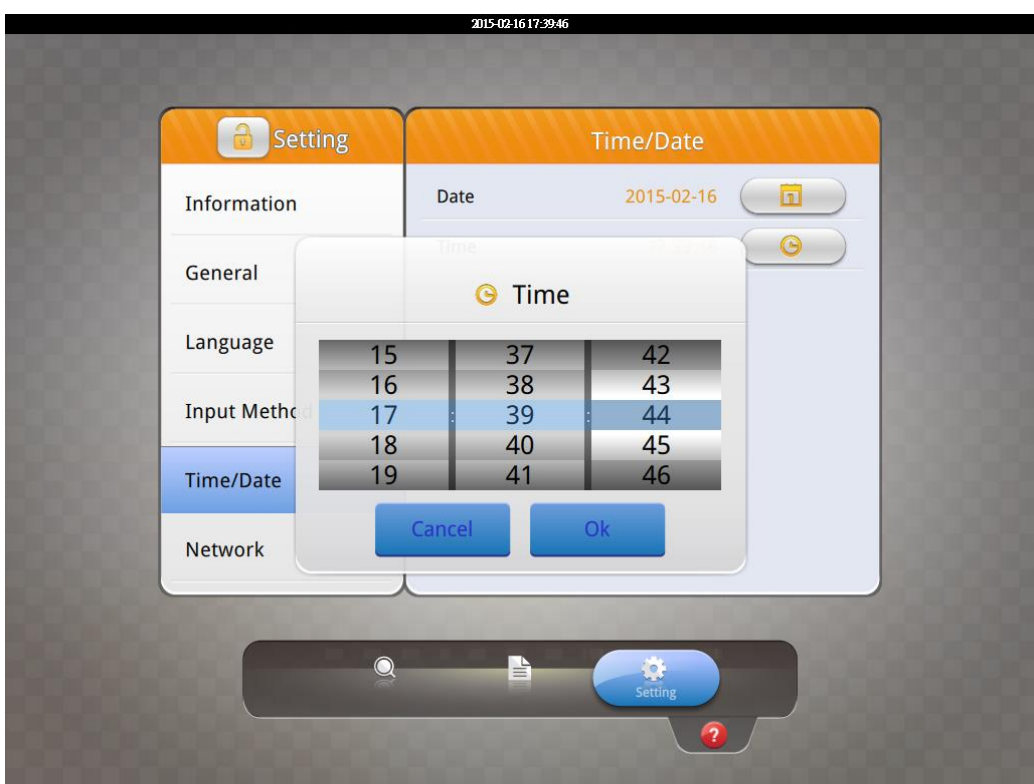

#### <span id="page-7-2"></span>**2.6. Network**

In Network tab, enable [Obtain an IP address automatically] or manually enter IP address, Subnet mask, Gateway, and DNS.

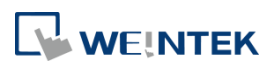

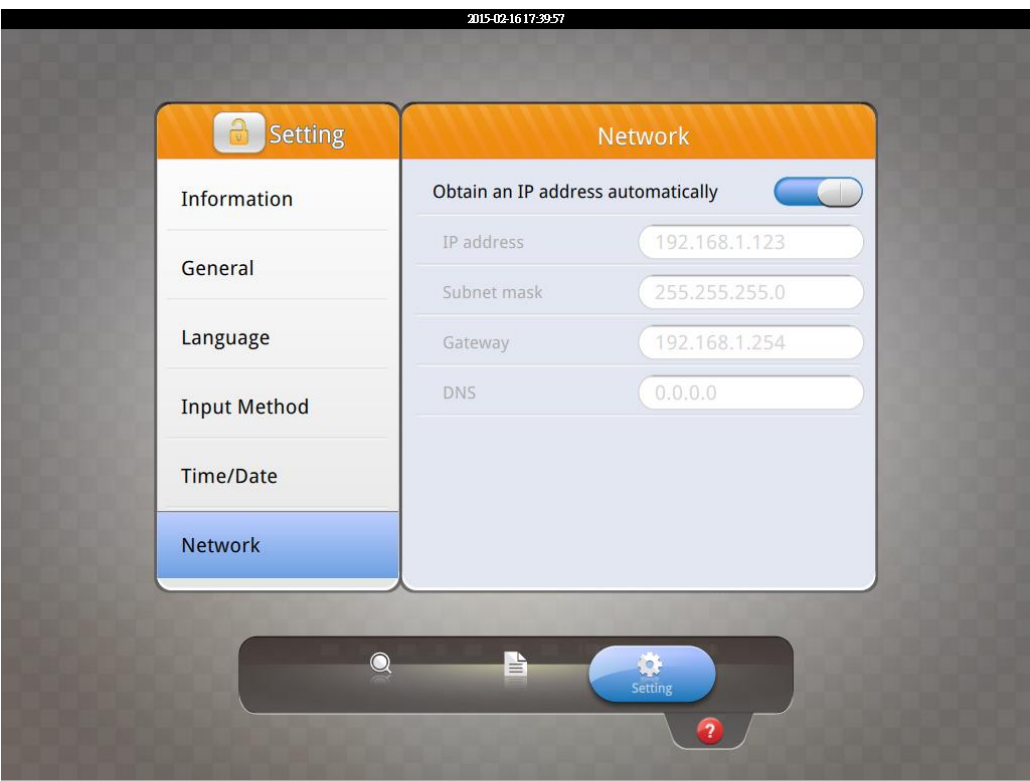

#### <span id="page-8-0"></span>**2.7. cMT-SVR System Setting**

The system information of cMT-SVR can be set from cMT Viewer in cMT-iV5. Tap Search, find the

cMT-SVR and tap  $\Box$  to open cMT-SVR setting page.

See **CMT-SVR User Manual** for more information.

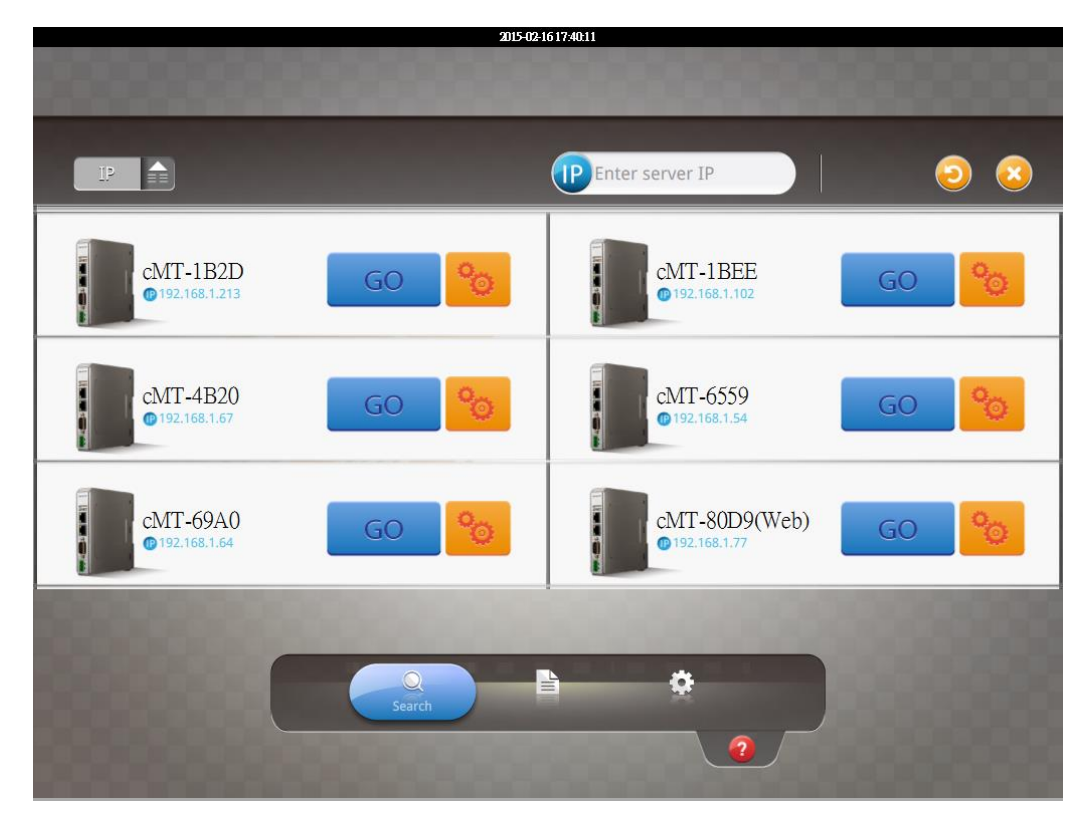

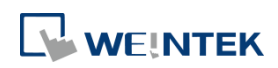

#### <span id="page-9-0"></span>**Chapter3. cMT Viewer App**

#### <span id="page-9-1"></span>**3.1. Introduction of icons**

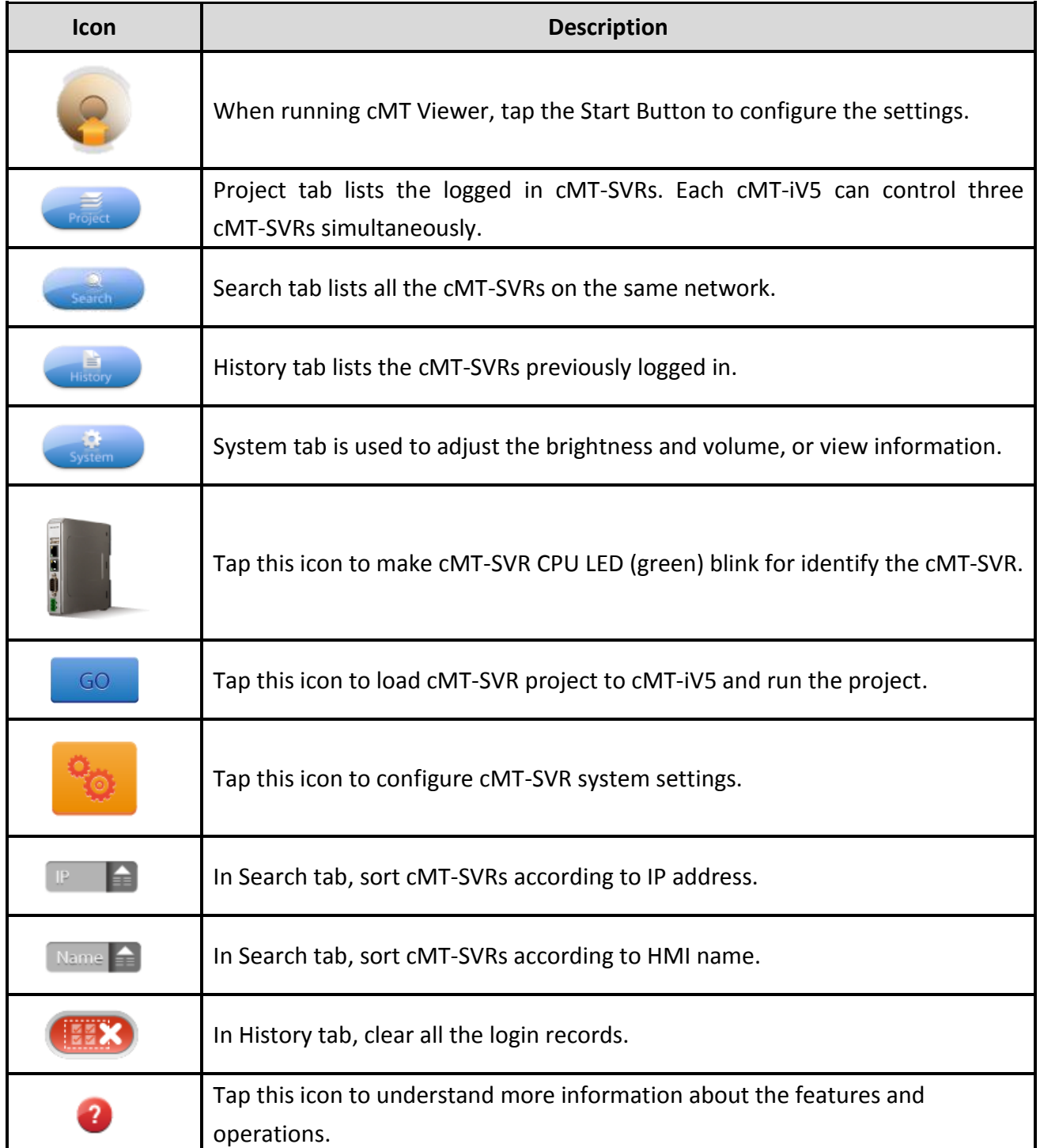

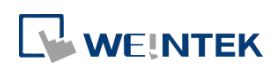

#### <span id="page-10-0"></span>**3.2. How to load project file to cMT-iV5**

Step 1. Run cMT-iV5, tap Start Button as shown in the following figure.

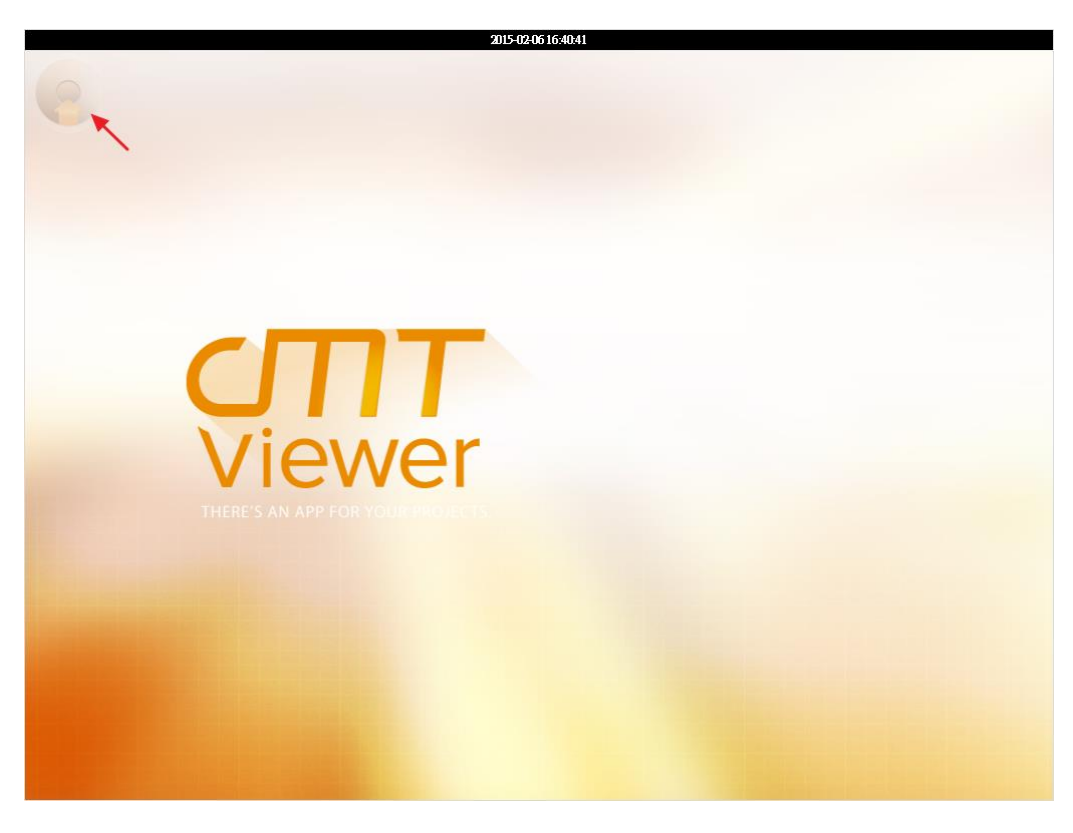

Step 2. Search all the cMT-SVRs on the same network.

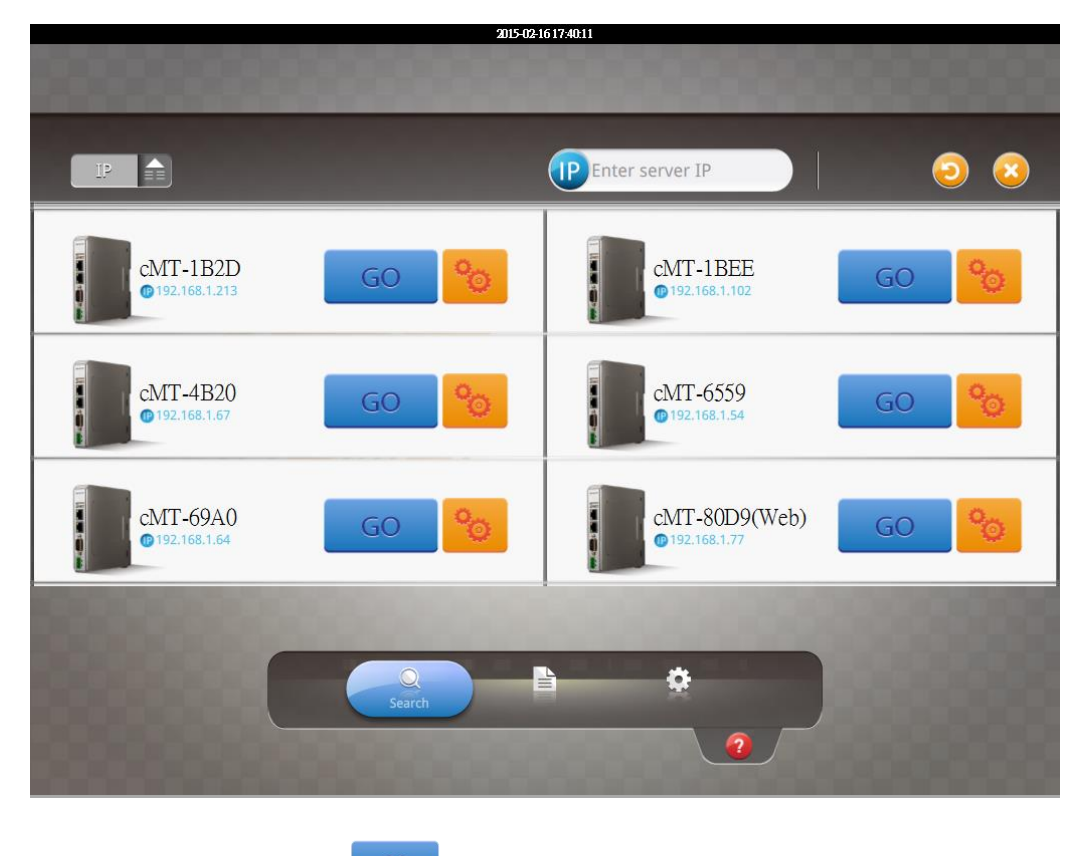

Step 3. Select the cMT-SVR, tap and then enter password.

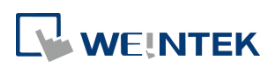

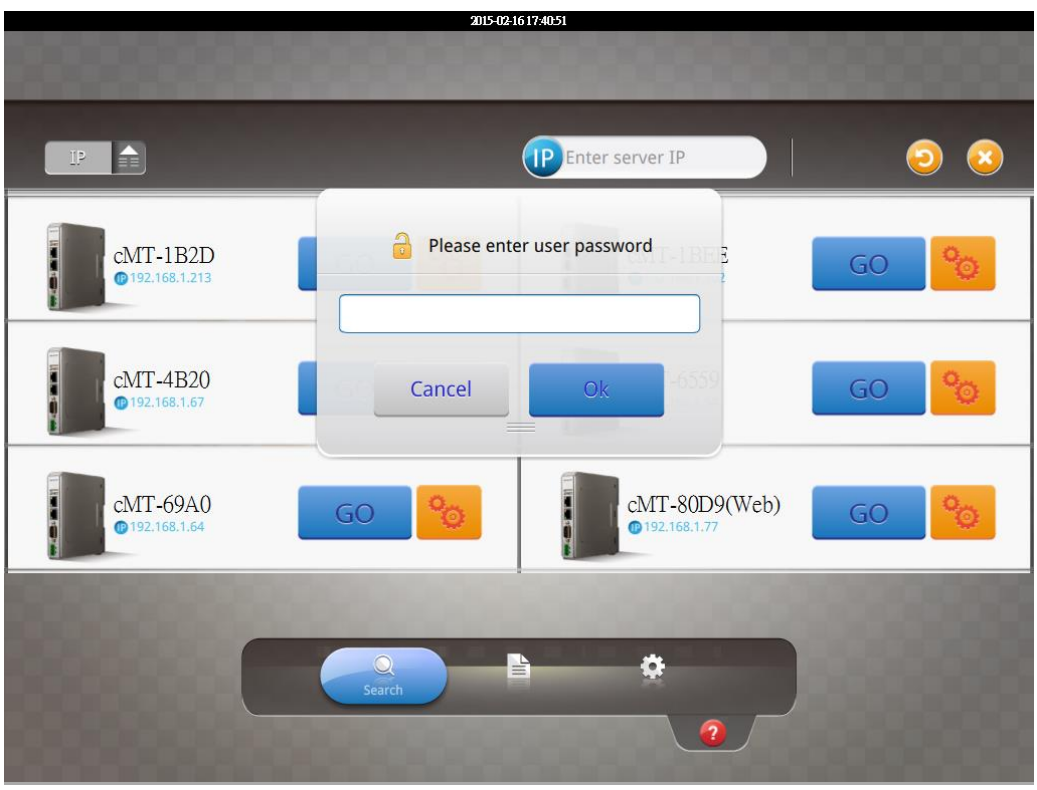

Step 4. The cMT-iV5 displays the project after the project is loaded

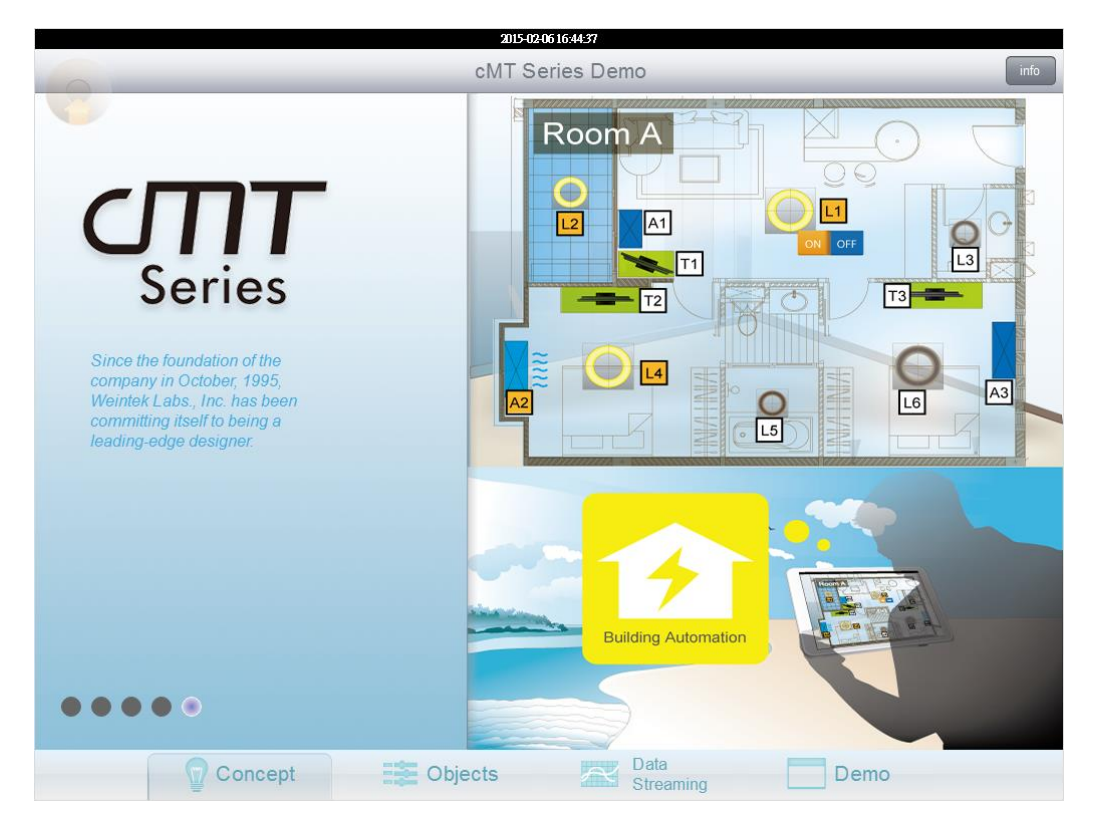

Tap Start Button to return to Search screen. To connect another cMT-SVR, repeat the preceding process to search for cMT-SVR and then load the project.

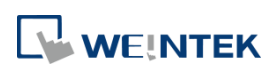

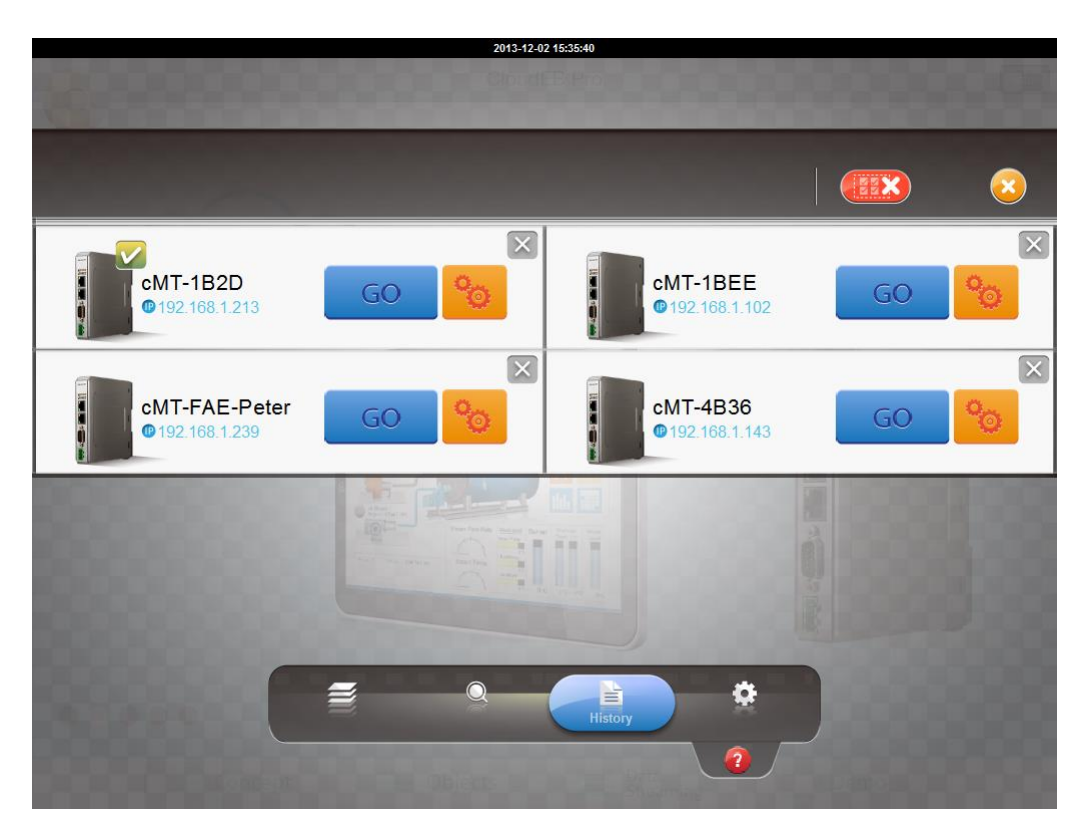

The  $\triangledown$  badge is displayed in the icons of the successfully connected cMT-SVRs.

One cMT-iV5 can login to up to three cMT-SVRs simultaneously. Once the limit has been reached the **buttons for other cMT-SVRs will be unavailable and grayed out.** 

#### <span id="page-12-0"></span>**3.3. How to switch between cMT-SVR projects**

When multiple cMT-SVRs are connected, to switch between cMT-SVR projects, select from Project tab. To delete a project of a connected cMT-SVR, tap .

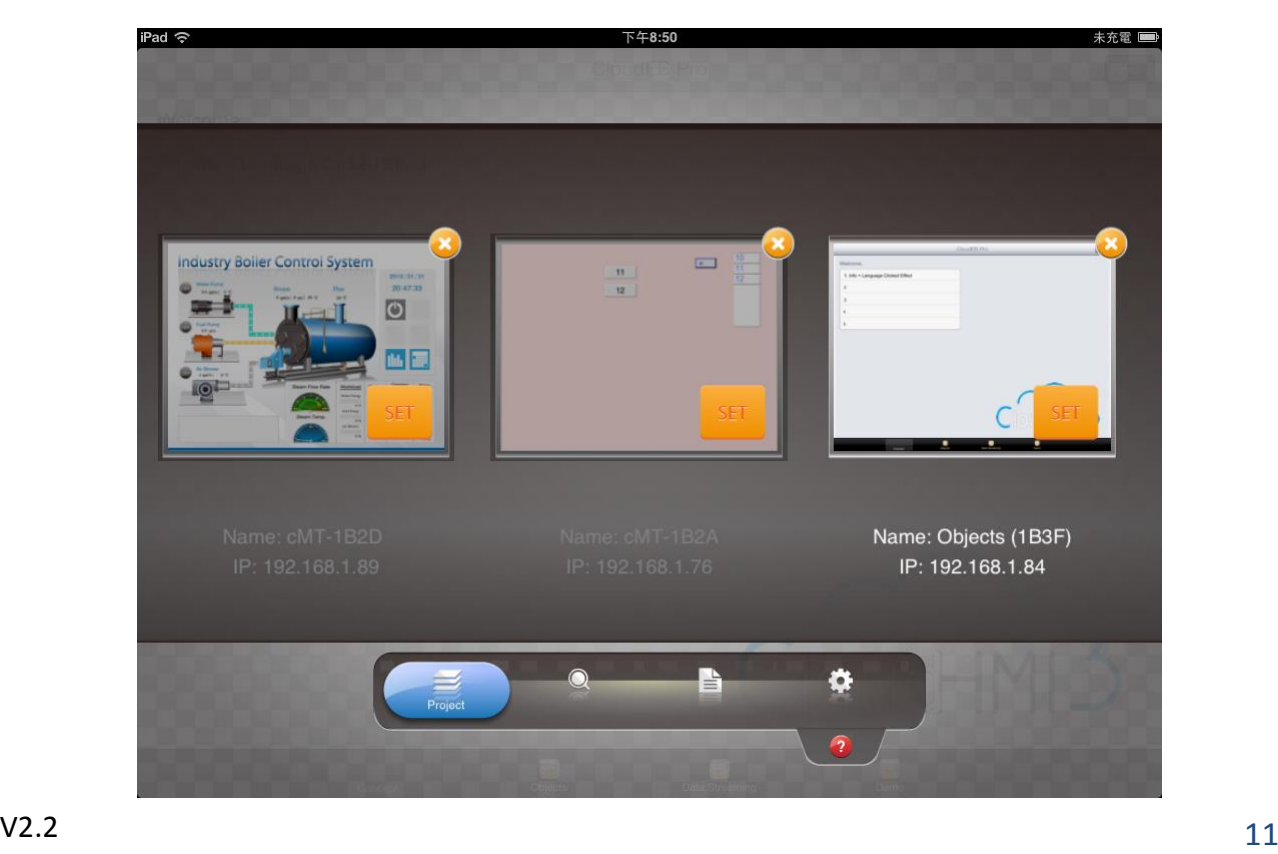

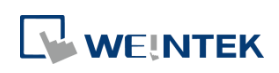

#### <span id="page-13-0"></span>**Chapter4. Updating Firmware, OS**

cMT Viewer (also called firmware) and OS version on cMT-iV5 can be updated via Ethernet. Launch Utility Manager, select cMT Series, and click [Maintenance] > [iV5 OS upgrade] to run the iV5 upgrade program.

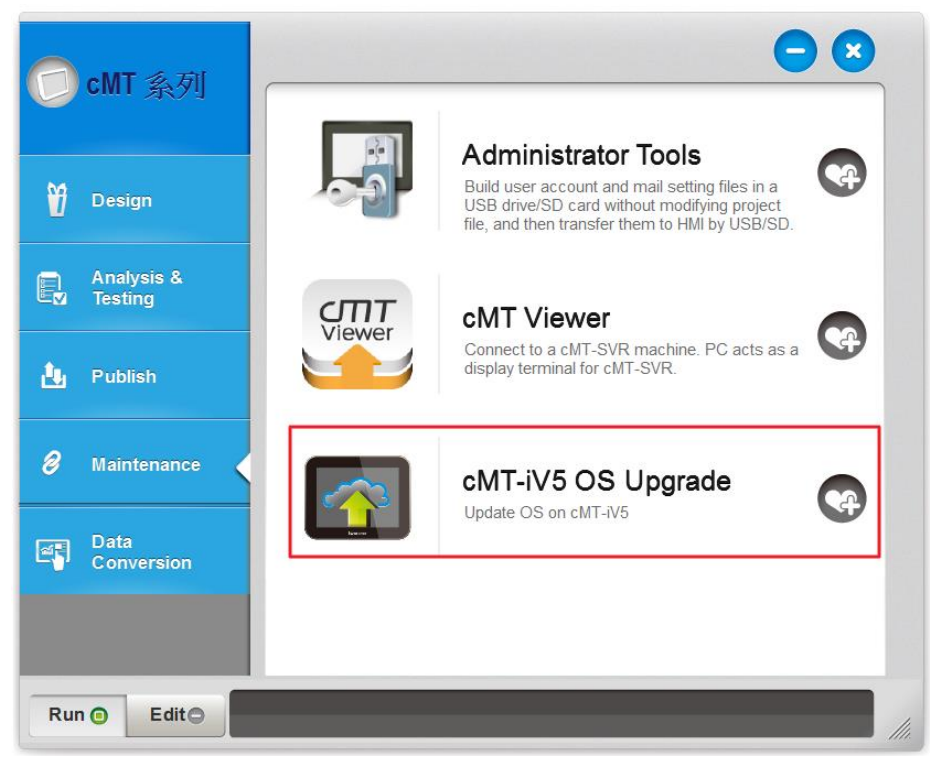

#### <span id="page-13-1"></span>**4.1. Updating cMT Viewer**

- Step 1. Place the cMTViewer.iv5 file into the firmware folder under the EasyBuilder Pro installation directory. (The default directory: ebpro/firmware)
- Step 2. In the iV5 upgrade program select the HMI IP and select [Runtime (firmware)]. The firmware will be downloaded and upgraded to cMT-iV5.

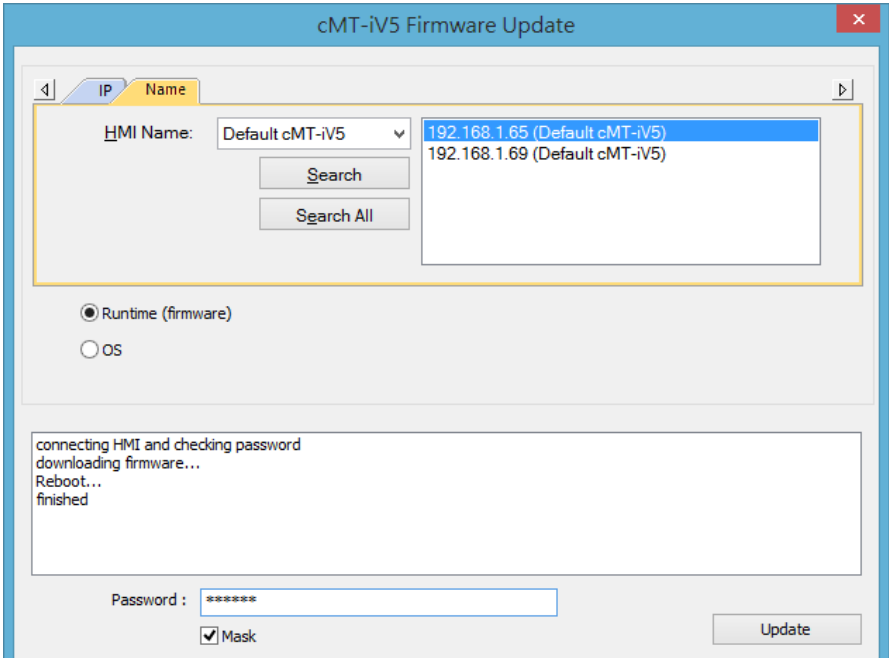

Step 3. Upon completion the updated cMT Viewer version can be found in the Setting > Information tab.

### WEINTEK

#### <span id="page-14-0"></span>**4.2. Updating OS**

Please note that OS upgrade is a critical operation. Please make sure power stays on and do not disconnect before the update is completed.

Step 1. In the iV5 upgrade program select the HMI IP and select [OS]. A warning message is displayed, select [Begin firmware update procedure] check box and click OK.

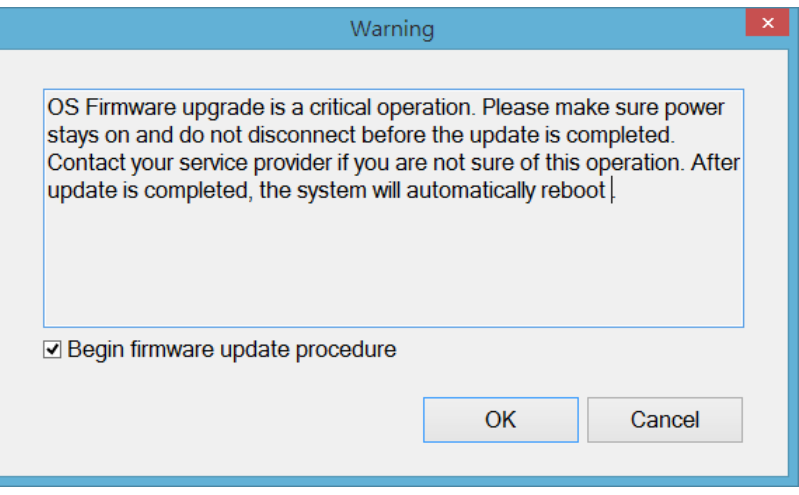

Step 2. Browse for the directory of the OS file named MTFirmware\_iV5.bin, and click [Update].

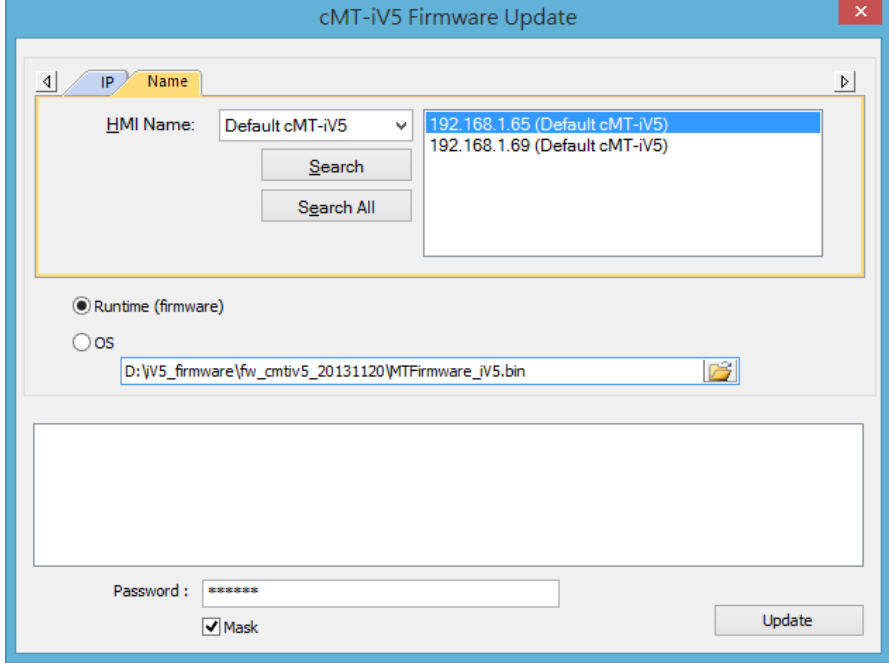

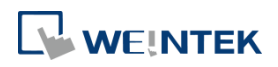

Step 3. A confirmation message is displayed. Click [Yes] and the OS will be downloaded and upgraded to cMT-iV5.

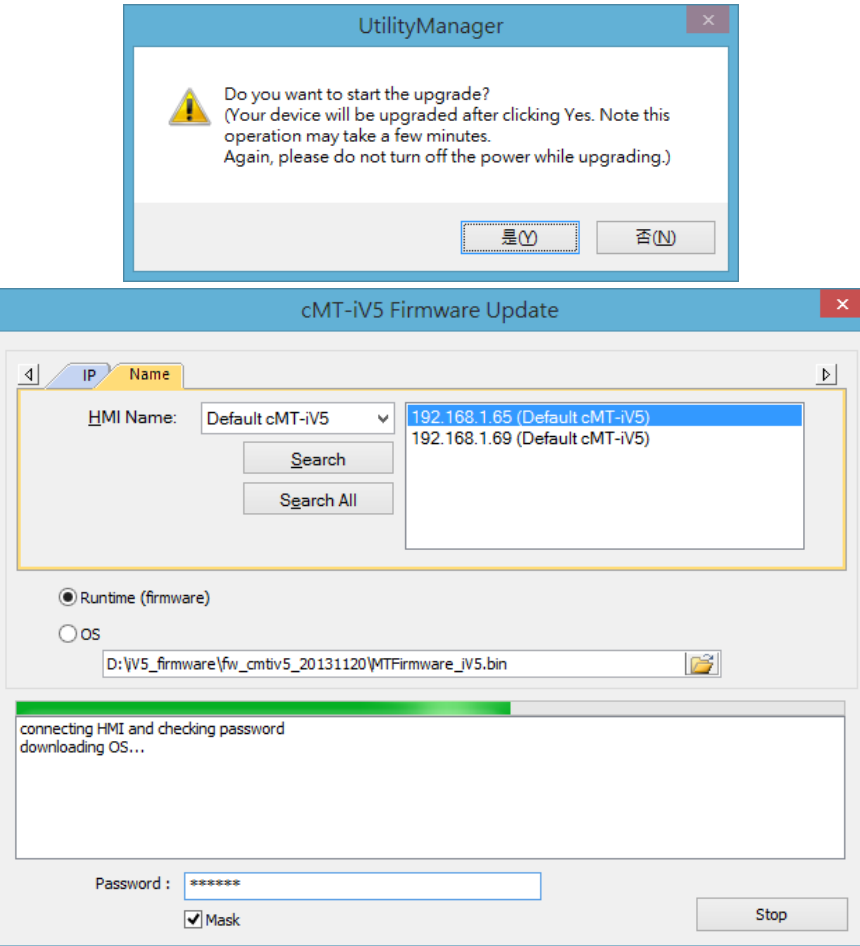

Step 4. Upon completion the updated OS version can be found in the Setting > Information tab.